#### INSTRUKCJA DLA UCZNIA

## JAK ODDAWAĆ ZADANIA NAUCZYCIELOM

Można skorzystać z filmów instruktażowych, do których linki umieszczam poniżej

#### https://www.youtube.com/watch?v=jaDqoRZZem8 (od 2:51 minuty do końca) lub https://www.youtube.com/watch?v=O838vcgqEck (od 0:38 minuty do 3:36 minuty) lub https://www.youtube.com/watch?v=kNUqiKUsdSA (od 1:26 minuty do końca)

### LUB INSTRUKCJI KROK PO KROKU:

1. Uczeń dołączył już do zajęć, bo odpowiedział na zaproszenie nauczyciela klikając polecenie "dołącz" (np.: do zajęć "Biologia i geografia kl 6a".

2. Uczeń po kliknięciu polecenia "dołącz" może wejść na zajęcia i zobaczyć, jakie zadania przygotował nauczyciel:

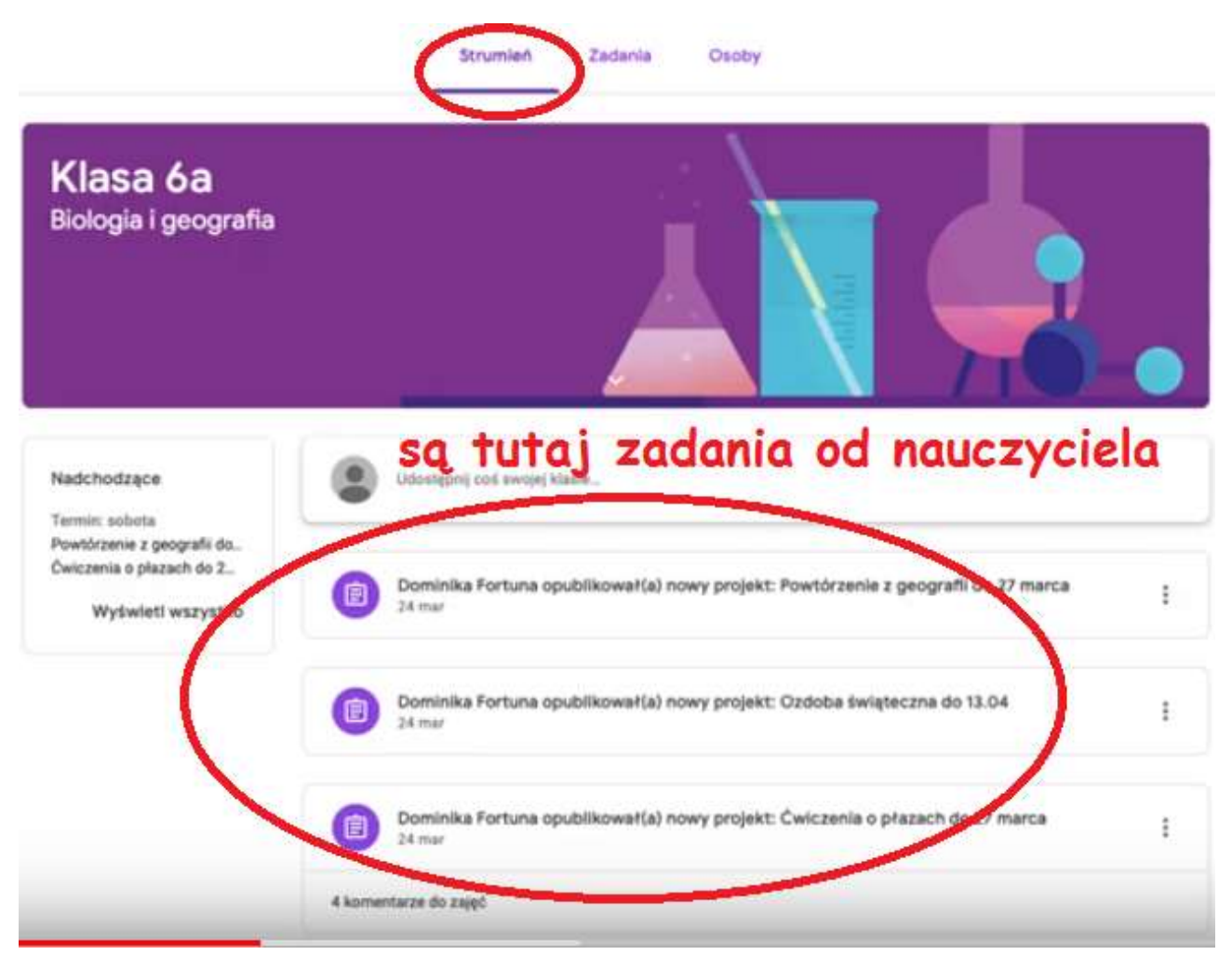

3. Teraz, aby się dokładnie przyjrzeć treści umieszczonych tutaj zadań uczeń klika zakładkę ZADANIA (u góry strony)

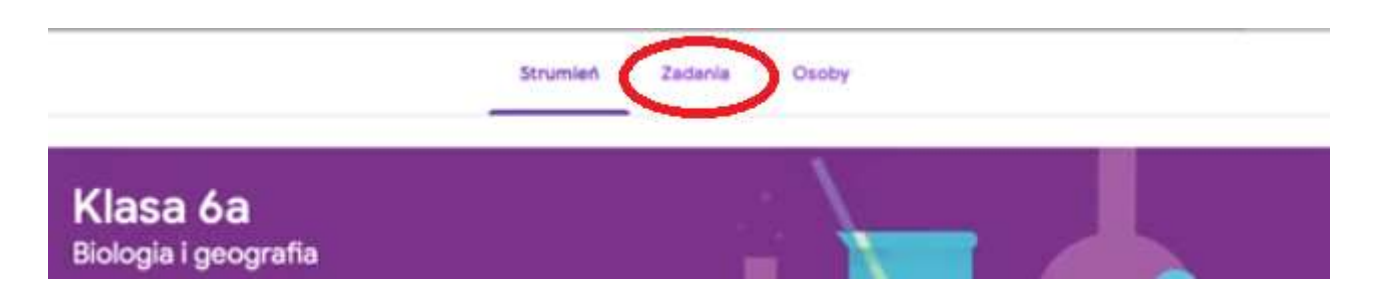

4. Po kliknięciu zakładki ZADANIA przechodzimy na stronę, na której znajdują się zadania umieszczone przez nauczyciela. Strona ta wygląda tak:

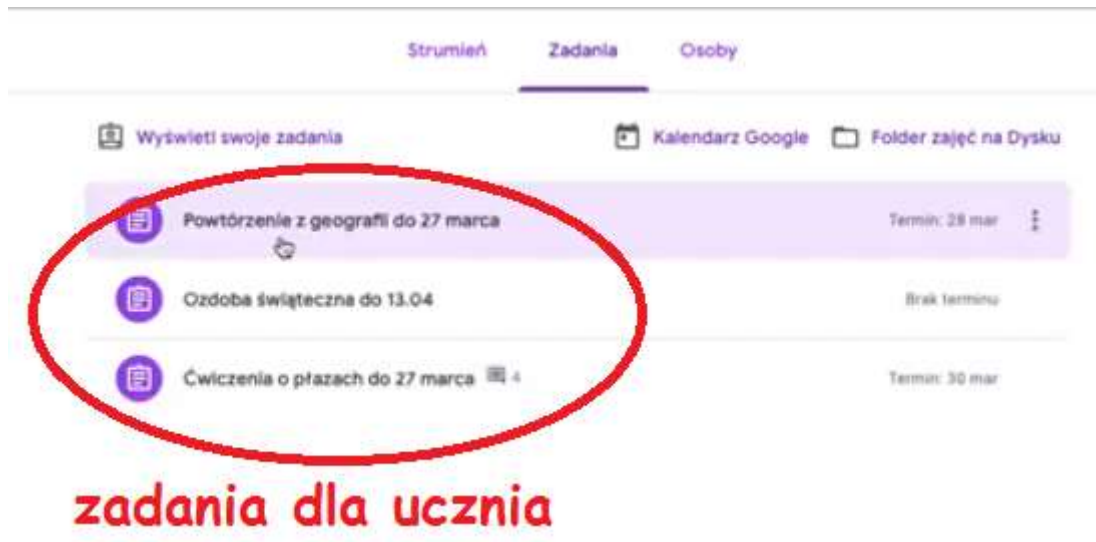

5. Następnie uczeń wybiera zadanie, które chce rozwiązać np.: zadanie 1 (klika na nie). Pojawia się większe okno z treścią tego zadania. Żeby uczeń mógł to zadanie wykonać i oddać nauczycielowi - musi wejść (klikając) w polecenie WYŚWIETL PROJEKT:

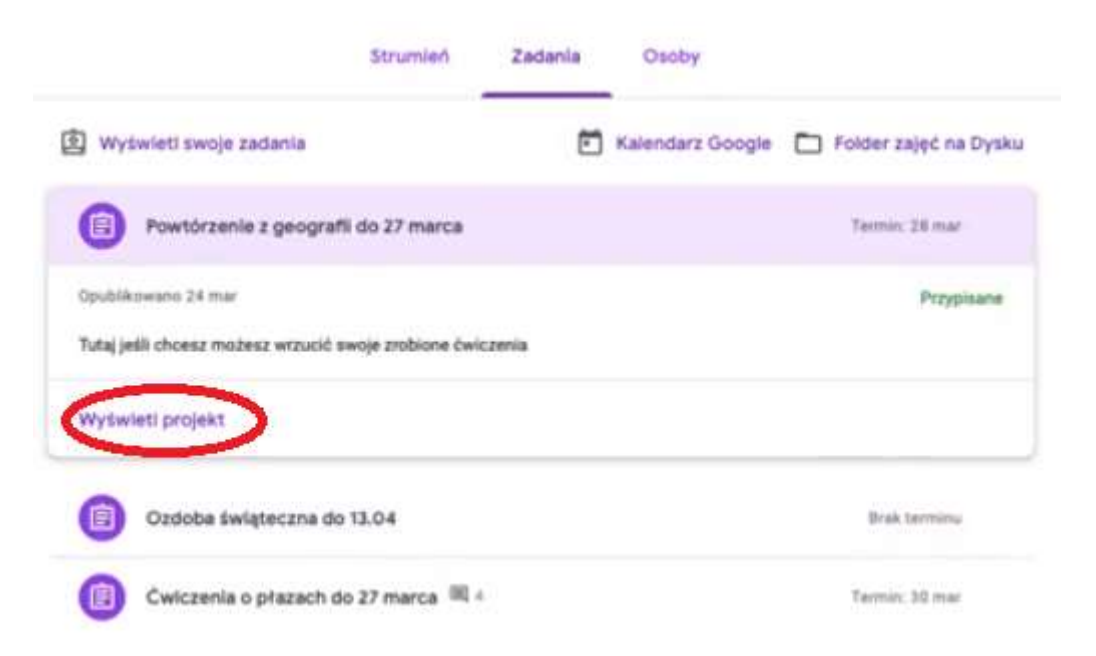

6. Uczniowi otworzyło się w dużym oknie wybrane zadanie.

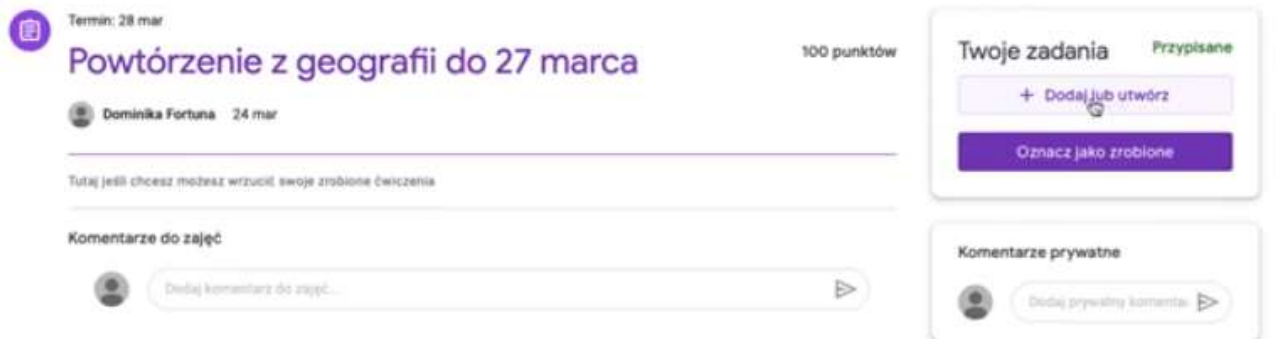

7. Uczeń po prawej stronie ma najważniejsze informację dotyczące jego zadania:

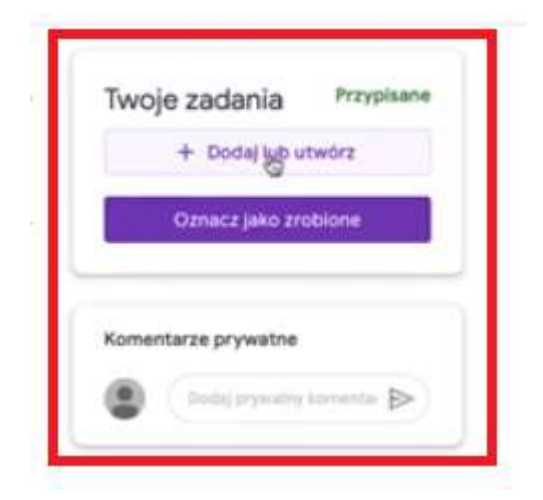

8. Klikając dalej polecenie +DOŁĄCZ LUB UTWÓRZ otwiera się poniższa zakładka:

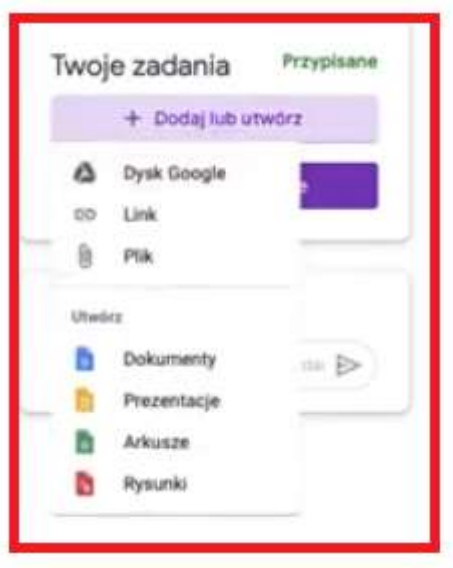

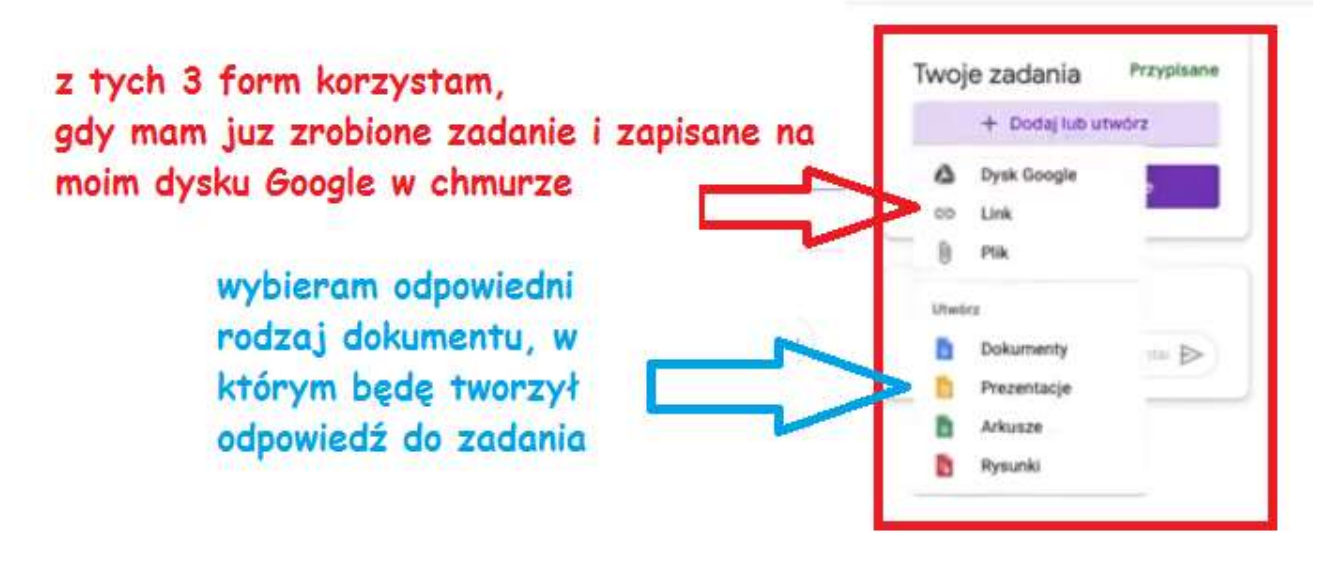

9. Po wykonaniu zadania (np. zrobieniu prezentacji, uczeń zamyka prezentacjęsama mu się automatycznie zapisuje na jego stronie) uczeń klika polecenie OZNACZ JAKO ZROBIONE lub ODDAJ (gdyby nam się od razu to polecenie wyświetliło)

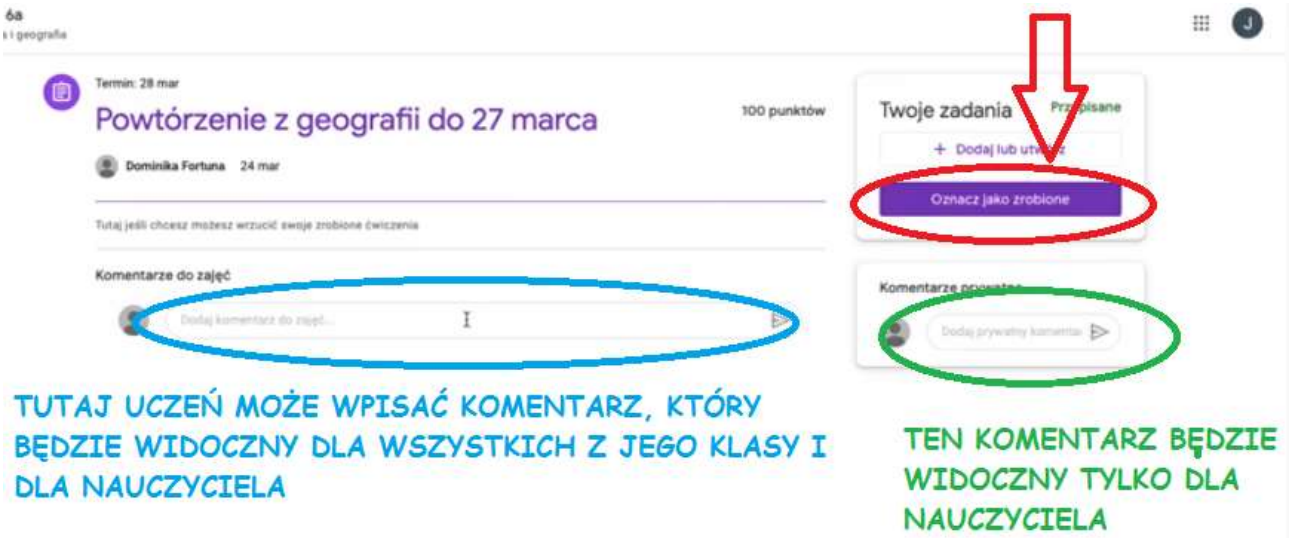

10. Ponownie musimy kliknąć OZNACZ JAKO ZROBIONE lub ODDAJ

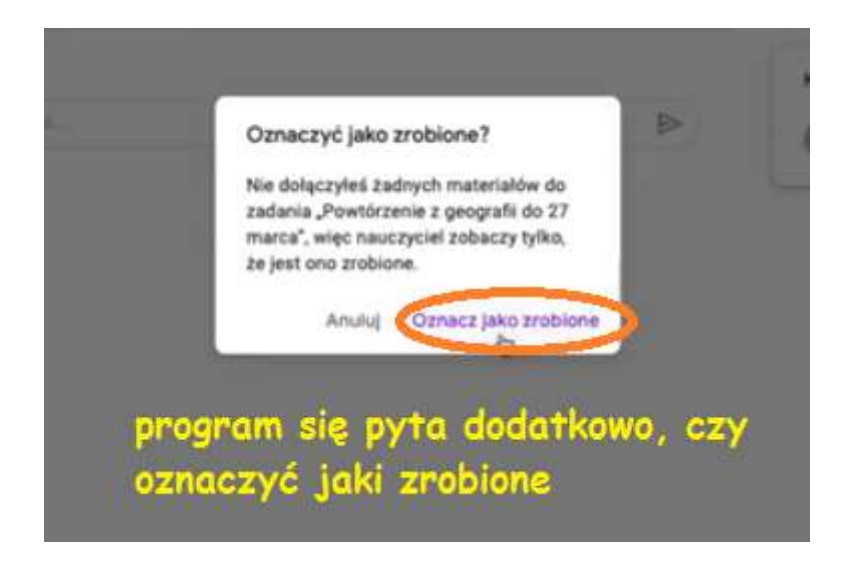

11. W tym momencie możemy jeszcze wycofać zadanie korzystając z odpowiedniego polecenia WYCOFAJ ZADANIE. Jeśli nie chcemy go wycofywać to klikamy w polecenie ODDAJ:

**ODDAJ** 

Wtedy uczeń obok zadania zobaczy zielone słowo UKOŃCZONE.

12. Następnie, gdy nauczyciel sprawdzi pracę ucznia- uczeń zobaczy przy swoim zadaniu np.: ocenę, komentarz itp.

# Dodatkowe uwagi:

Klikając przycisk = uczeń może zobaczyć dodatkowy panel z wszystkimi swoimi lekcjami:

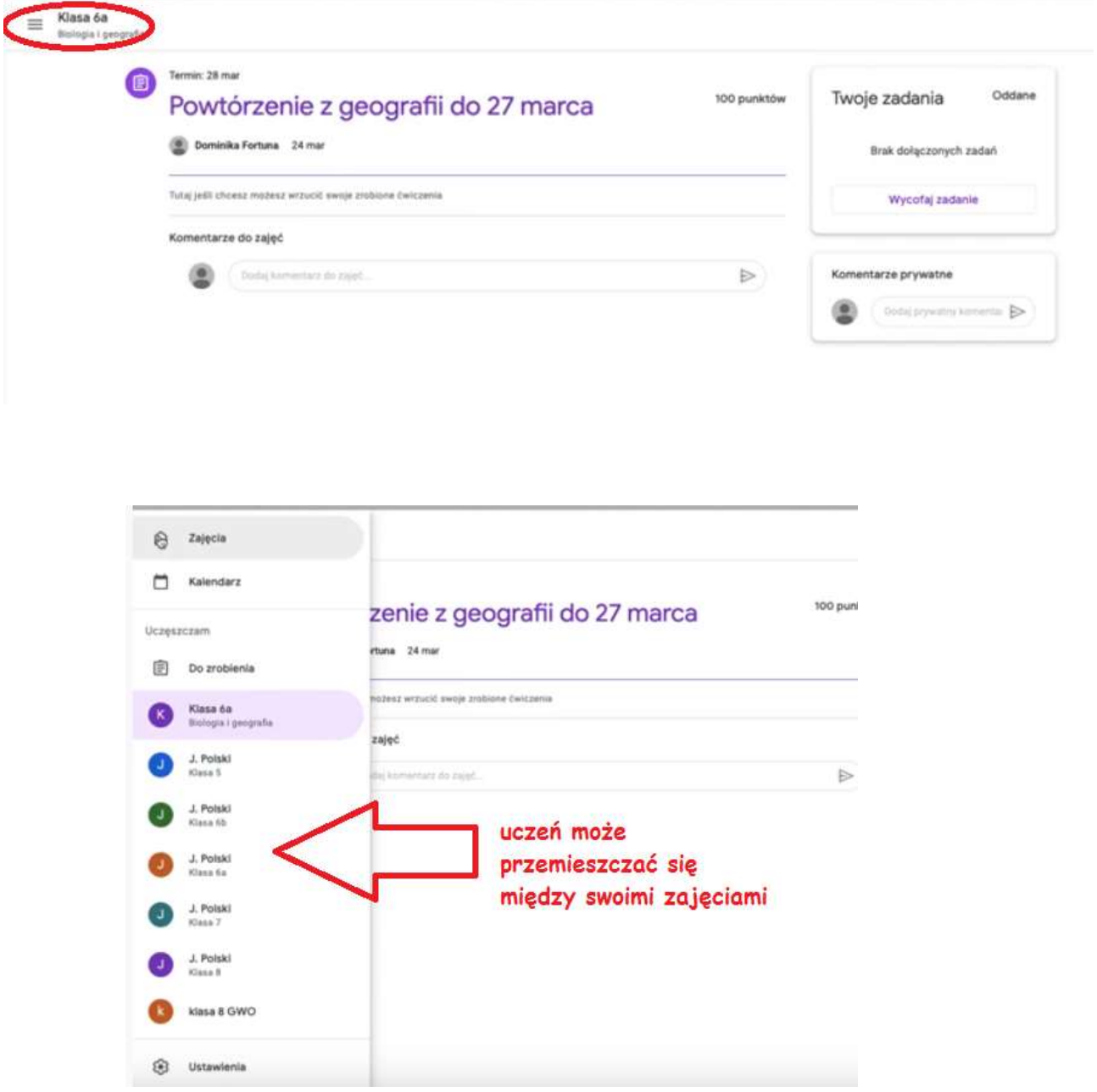